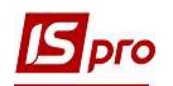

## Створення діаграми для аналізу договірної діяльності

Створення діаграми для аналізу договірної діяльності здійснюється у підсистемі Керування фінансовими розрахунками/Ведення договорів у модулі Картотека обліку договорів.

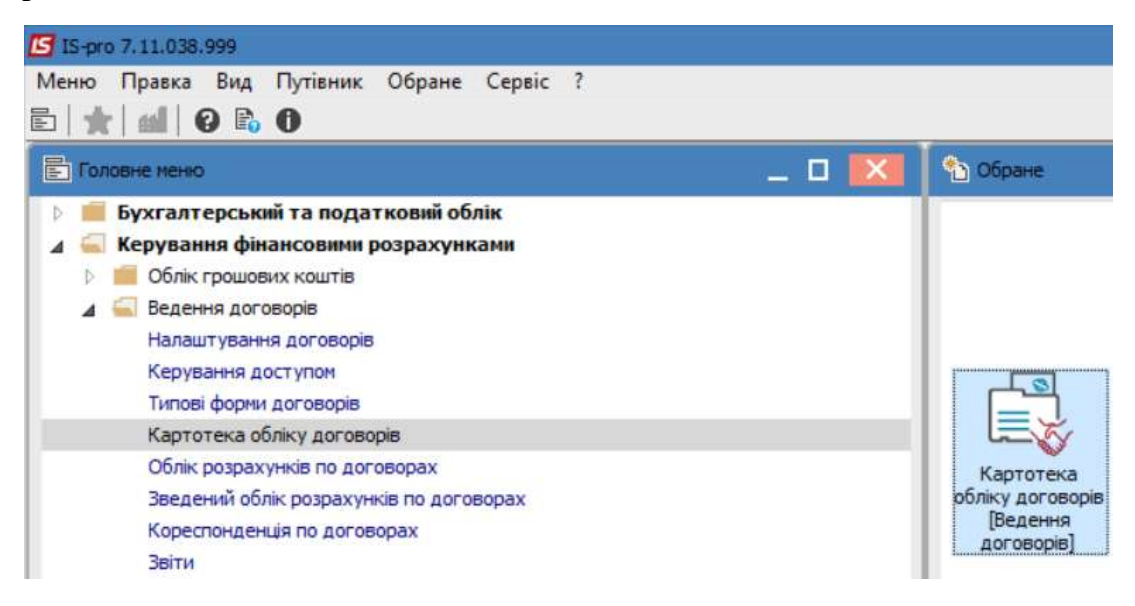

- 1. У полі Вид діяльності вибрати необхідний вид.
- 2. У полі Журнал договорів вибрати необхідний журнал.

УВАГА! У полі Журнал договорів-Всі журнали та у полі Види діяльності – Всі створення договору не доступне.

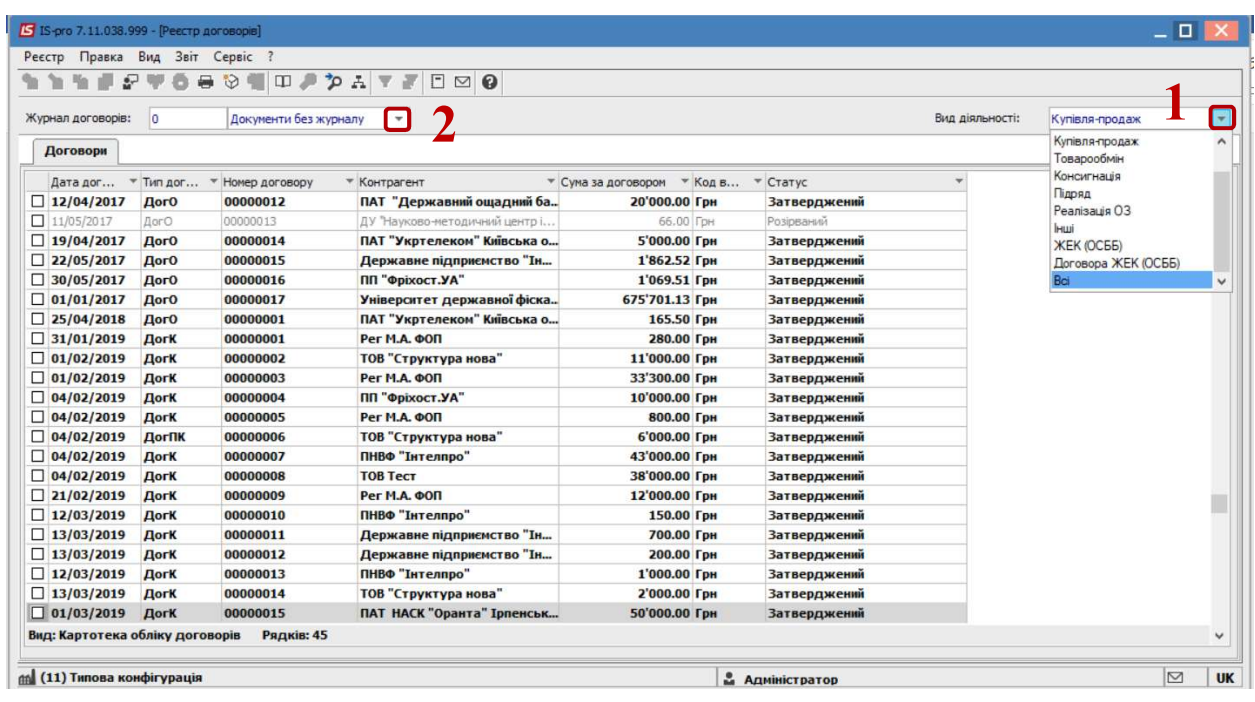

СТВОРЕННЯ ДІАГРАМИ ДЛЯ АНАЛІЗУ ДОГОВІРНОЇ ДІЯЛЬНОСТІ 1999 ГОРОВІДА 1999 ГОРОВІ 1999 ГОРОВІ 1999 ГОРОВІ 1999 ГО

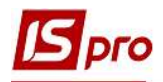

3. Вибрати пункт меню Реєстр/Зведена таблиця або натиснути комбінацію клавіш Shift+Ctrl+C.

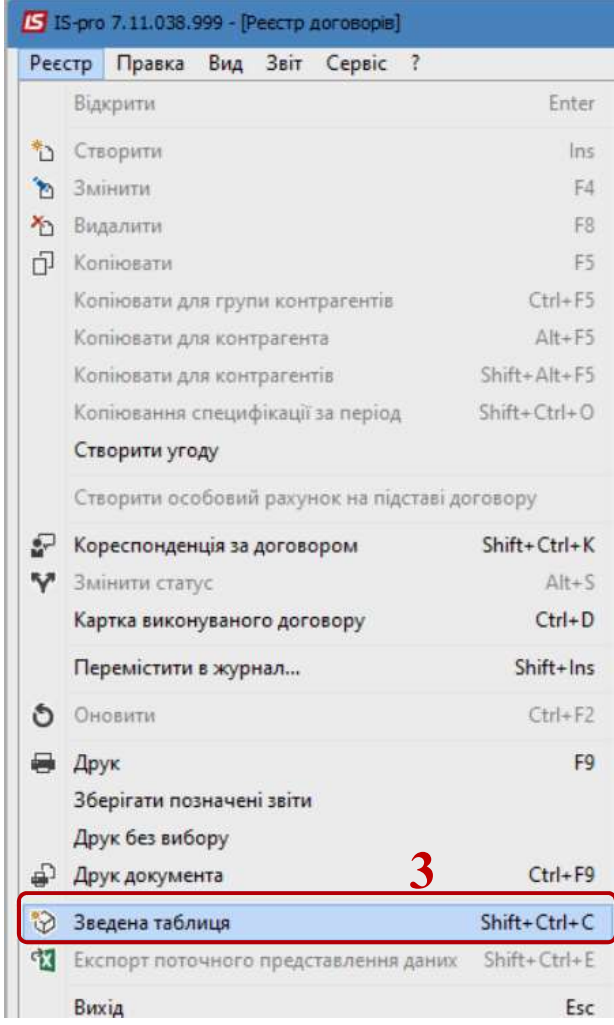

- 4. У вікні Представлення даних обрати відповідний вид, наприклад : Fast Cube.
- 5. Натиснути кнопку ОК.

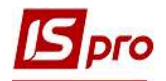

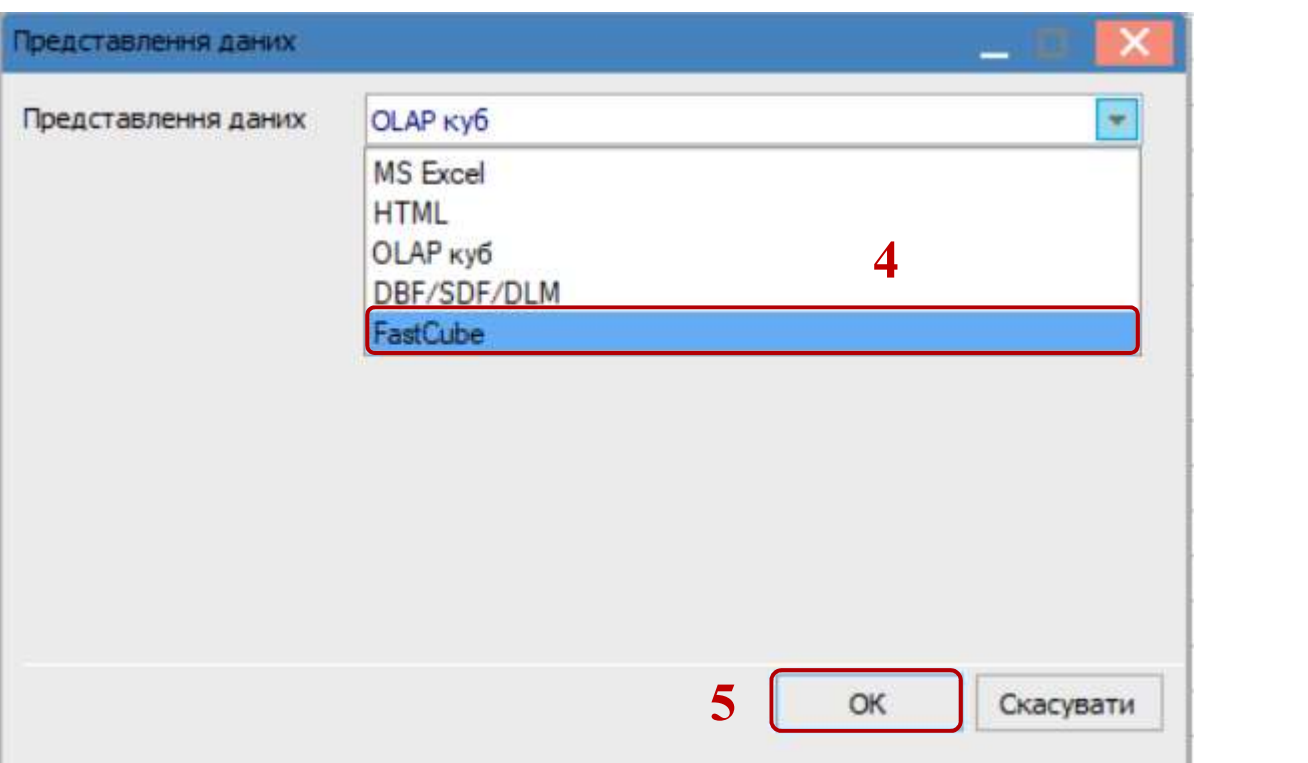

- 6. У вікні Зведена таблиця на закладці Куб у разі необхідності є можливість відкоригувати вихідні дані, наприклад: на вкладці Контрагент обрати кількох контрагентів з загального переліку.
- 7. Після чого натиснути по піктограмі Відмітка.
- 8. У разі необхідності уточнення інформаційних даних, на інших вкладках можливо провести аналогічні коригування .

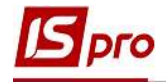

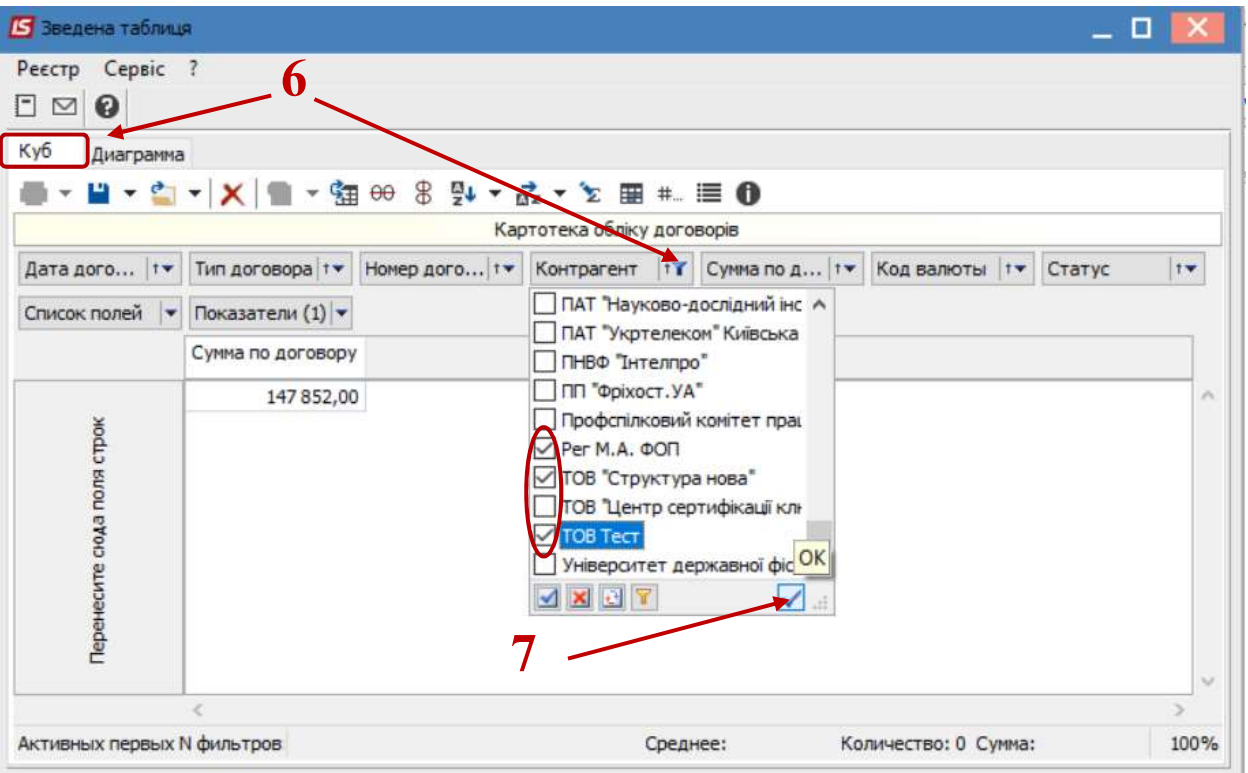

9. За допомогою миші перемістити вкладки в нижню частину вікна, в ліву або в праву сторони , в залежності від необхідного відображення даних в діаграмі.

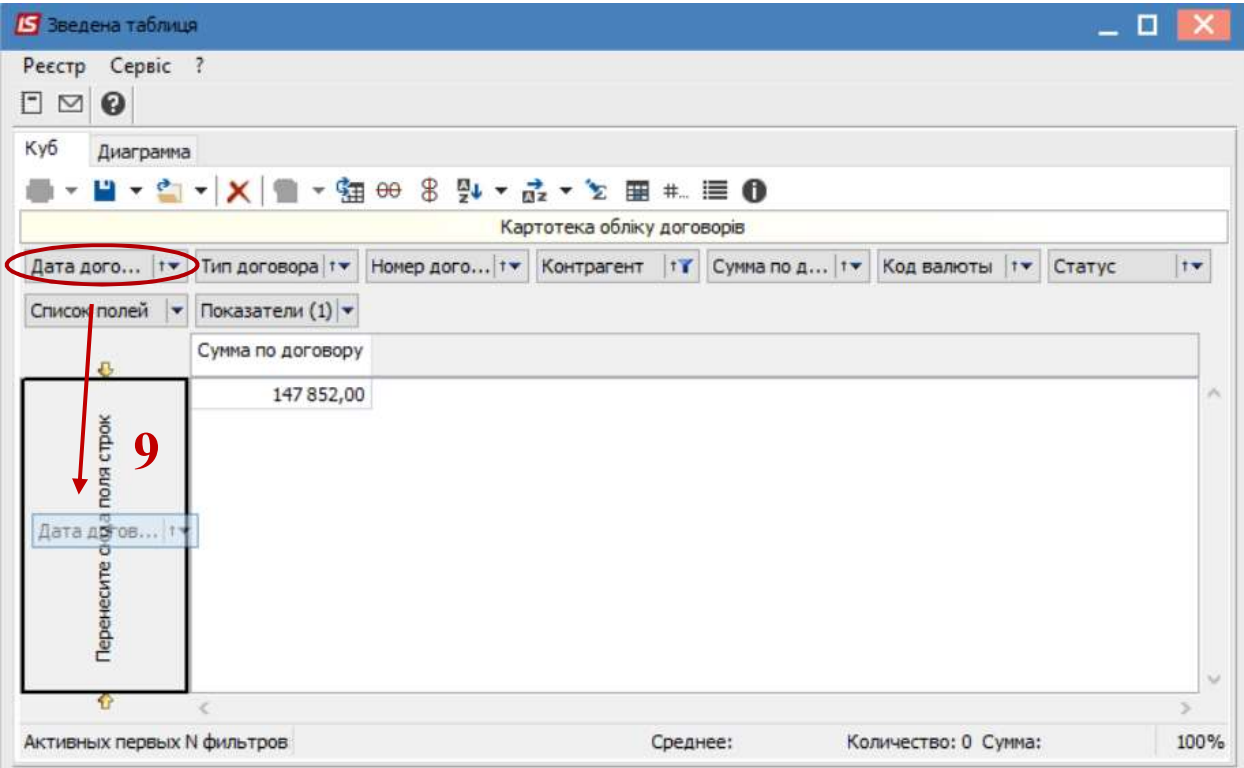

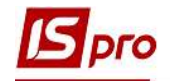

- 10. Після переміщення вкладок, у разі потреби, можливо здійснити до налаштування для відображення інформаційних даних, наприклад: на вкладці Статус ,обрати потрібний .
- 11. Після чого натиснути по піктограмі Відмітка.
- 12. Перейти на закладку Діаграма.

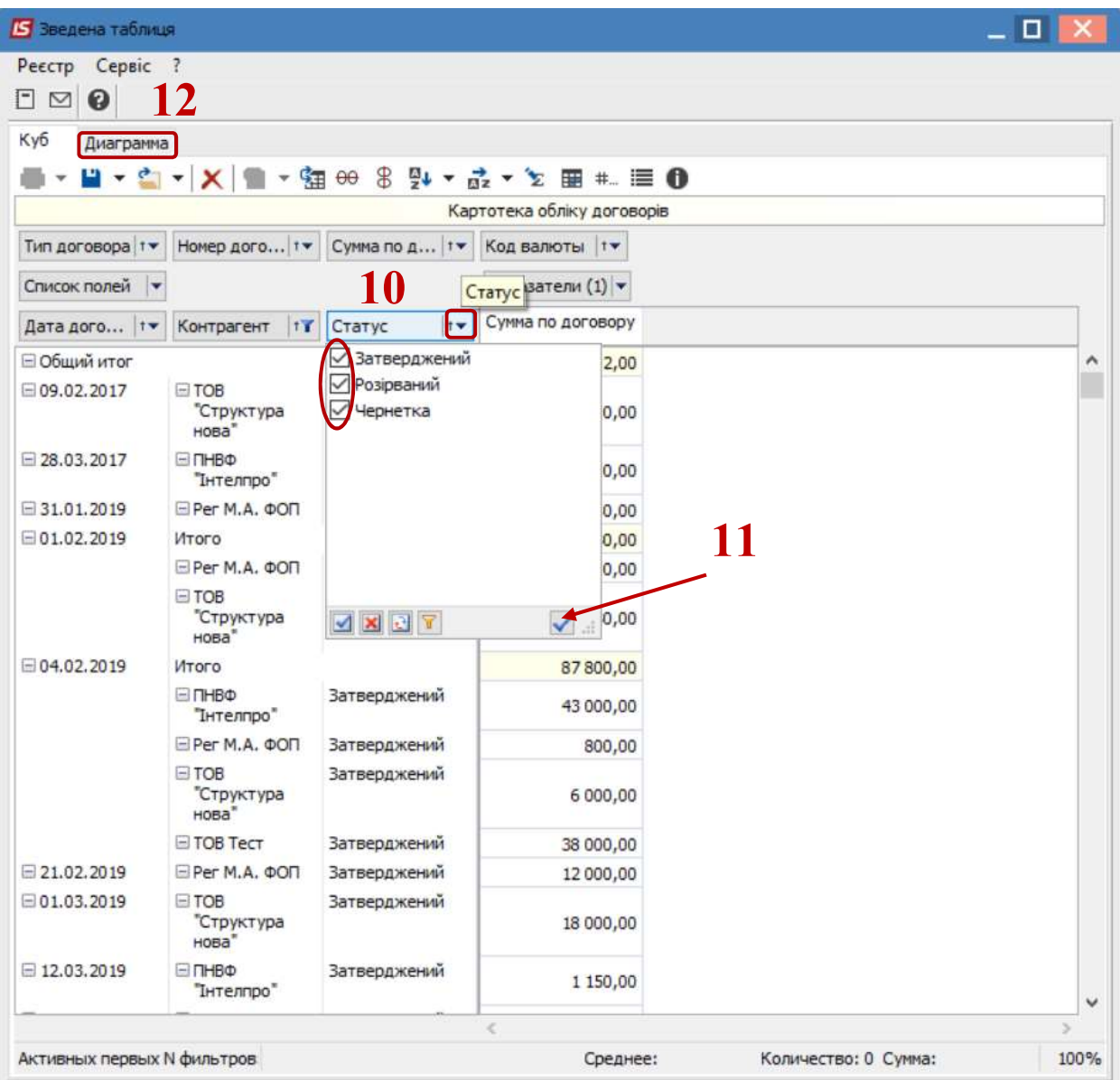

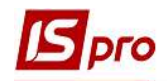

13. ідображено діаграму, відповідно до обраних вкладок та відкоригованих інформаційних даних.

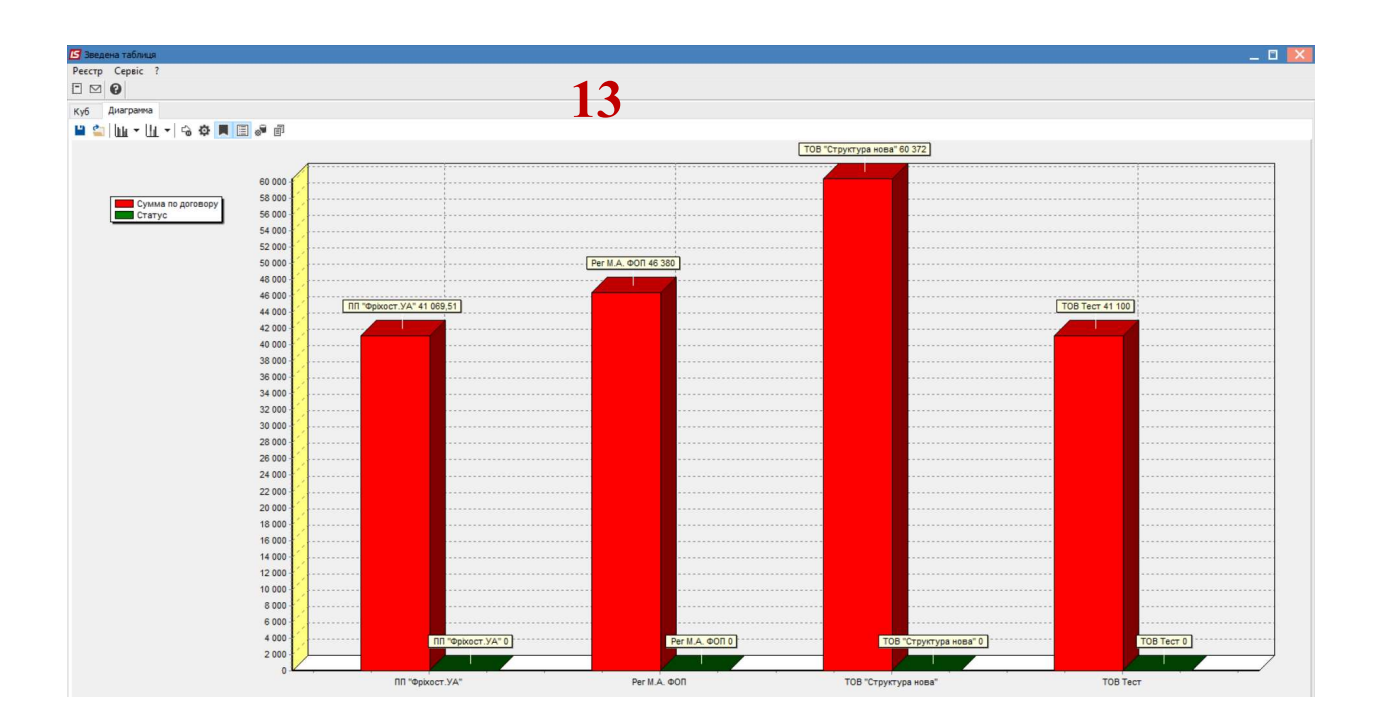

14. Для отримання друкованої форми Діаграми перейти до пункту меню Реєстр/Друк або натиснути по клавіші F9.